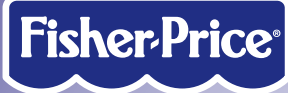

# **DIGITAL ARTS& STUDIO**

# **Studio MagiCréa Digitales Mal- und Bastelstudio Digitale Ontwerp- en Tekenstudio**

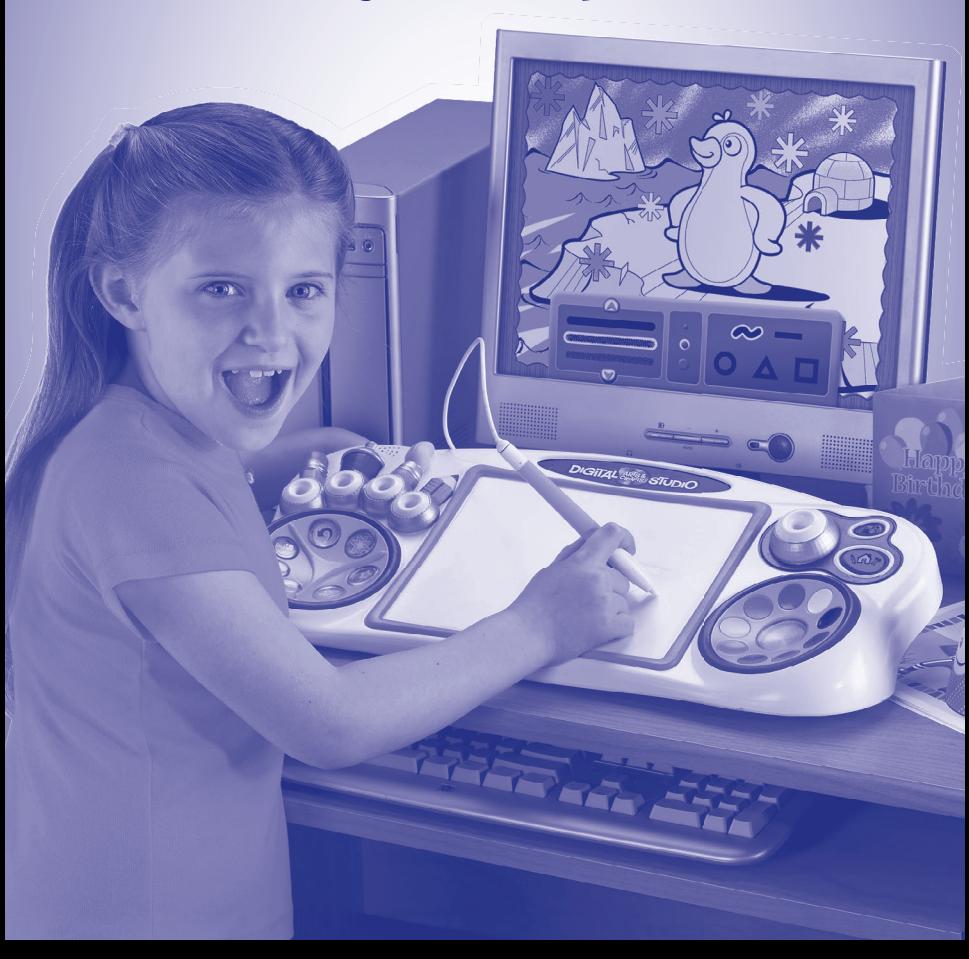

# **G Consumer Information F Informations consommateurs D Verbraucherinformation N Consumenteninformatie**

- GB Please keep this owner's manual for future reference, as it contains important information.
	- Software installation and hookup to your computer should be done by an adult.
	- **Register your product!** For best performance, you will need software updates! Please register this product to receive FREE updates. Visit **www.fisher-price.com/dacs/register**.
	- For proper use of this product, we recommend that your computer meet the minimum system requirements (see page 4).
	- This product must be used with listed Information Technology Equipment (I.T.E.).

#### **Consumer Assistance**

• For technical assistance with this product call 01628 500303 or visit **www.service.fisher-price.com** and enter the product number: L7926 in the guided search box. Write to us at: Mattel UK Ltd., Vanwall Business Park, Maidenhead SL6 4UB.

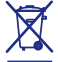

• Protect the environment by not disposing of this product with household waste (2002/96/EC). Check your local authority for recycling advice and facilities  $\sum$  (Europe only).

- F • Conservez ce manuel de l'utilisateur pour s'y référer en cas de besoin car il contient des informations importantes.
	- • L'installation du logiciel et le branchement à un ordinateur doivent être effectués par un adulte.
	- **Enregistrement du produit !** Pour une meilleure performance, vous aurez besoin de mises à jour du logiciel. Merci d'enregistrer ce produit pour recevoir des mises à jour GRATUITES. Visitez **www.fisher-price.com/dacs/register.**
	- • Pour une bonne utilisation de ce produit, il est conseillé d'avoir un ordinateur qui répond à la configuration minimum requise (voir page 4).
	- • Ce produit doit être utilisé avec un équipement informatique répondant aux normes de sécurité (Information Technology Equipment).

#### **Assistance technique**

• Merci de contacter le Service consommateurs de Mattel au n° indigo 0 825 00 00 25 (0,15 euro TTC/mn) ou de visiter le site www.allomattel.com

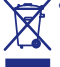

• Protéger l'environnement en ne jetant pas ce produit avec les ordures ménagères (2002/96/EC). Consulter la municipalité de la ville pour obtenir des conseils sur le recyclage et connaître les centres de dépôt de la région (en Europe uniquement).

- $\circled{D}$  Diese Anleitung bitte für mögliche Rückfragen aufbewahren. Sie enthält wichtige Informationen.
	- Die Softwareinstallation und der Anschluss an einen Computer sollten von einem Erwachsenen durchgeführt werden.
	- • **Lassen Sie Ihr Produkt registrieren!** Für optimale Leistung sind Software-Updates erforderlich! Lassen Sie dieses Produkt bitte registrieren, um KOSTENLOSE Updates zu erhalten. Besuchen Sie **www.fisher-price.com/dacs/register.**
	- Für korrekten Gebrauch dieses Produktes muss Ihr Computer die Mindestsystemanforderungen erfüllen (siehe Seite 5).
	- Das Produkt muss mit einem Gerät betrieben werden, das den relevanten Sicherheitsnormen entspricht.

#### **Verbraucherhilfe**

 • Für technische Hilfe zu diesem Produkt setzen Sie sich bitte telefonisch unter +49 (0)6103 891 272 oder im Internet unter www.mattel.de/service mit dem Kundendienst von Mattel in Verbindung. Oder schreiben Sie an: Mattel GmbH, Kundenservice, An der Trift 75, 63303 Dreieich. www.mattel.de/service mit dem Kundendienst von Mattel in Verbindung. Oder schreiben Sie an: Mattel GmbH, Kundenservice, An der Trift 75, 63303 Dreieich.

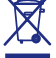

• Schützen Sie die Umwelt, indem Sie dieses Produkt nicht in den Hausmüll geben (2002/96/EG). Wenden Sie sich bitte an die zuständigen Behörden hinsichtlich Entsorgung und öffentlichen Rücknahmestellen.

- N • Bewaar deze gebruiksaanwijzing kan later nog van pas komen.
	- Installatie van de software en aansluiting op de computer moeten door een volwassene worden uitgevoerd.
	- • **Registreer dit product!** Voor de beste prestaties heeft u software-updates nodig! Registreer dit product en ontvang GRATIS updates. Ga naar **www.fisher-price. com/dacs/register**.
	- • Om dit product goed te kunnen gebruiken, moet de computer voldoen aan de minimum systeemvereisten (zie pagina 5).
	- Dit product moet worden gebruikt met wettelijk goedgekeurde IT-apparatuur.

#### **Consumentenhulp**

 • Voor technische assistentie kunt u bellen naar Consumentenservice België, tel. 0800-16936, of Consumentenservice Nederland, tel. 0800-2628835. U kunt ook surfen naar www.service.fisher-price.com en het productnummer L7926 invullen in het zoekvenster. U kunt ons ook schrijven: Fisher-Price Consumentenservice, Mattel België, Atomiumplein, Bogoto 202/S, Brussel, België.

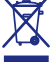

 $\rightarrow$  • Denk aan het milieu en zet dit product niet bij het huishoudafval (2002/96/EG). Win advies in bij uw gemeente en informeer naar faciliteiten voor recycling.

# **G Minimum System Requirements**

**IMPORTANT!** Computers built before 2003 may have difficulty running this software. Please review the following system requirements to ensure compatibility with your home computer system.

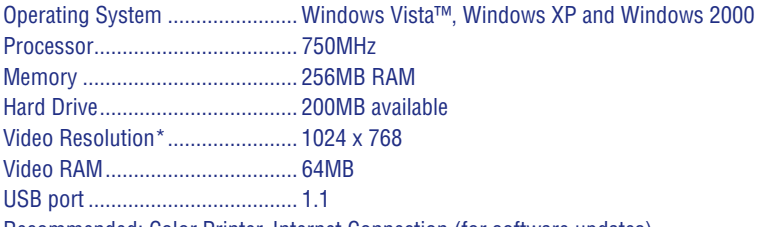

Recommended: Color Printer, Internet Connection (for software updates).

#### **NOTES:**

- For best performance, we recommend that your video card is using the latest drivers.
- Make sure your printer is set to print 8.5" x 11" or A4 paper.
- \* To change screen resolution, click the start menu on your computer taskbar. Then choose Control Panel (or Settings > Control Panel). Click Display > Settings > Screen Resolution (Area). Change the setting to 1024 x 768 pixels.

# **F Configuration minimum requise**

**IMPORTANT !** Ce logiciel peut ne pas fonctionner avec des ordinateurs construits avant 2003. Merci de prendre connaissance de la configuration minimum requise pour vous assurer de la compatibilité avec votre système informatique.

Système d'exploitation ............... Windows Vista™, Windows XP and Windows 2000

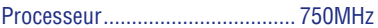

Mémoire...................................... 256 Mo RAM

Disque dur .................................. 200 Mo disponibles

Résolution vidéo\* ....................... 1024 x 768

Mémoire vive vidéo..................... 64 Mo

Port USB..................................... 1.1

Recommandées : imprimante couleur, connexion internet (pour les mises à jour du logiciel).

#### **REMARQUES :**

- Pour une meilleure performance, il est recommandé que la carte vidéo fonctionne avec les programmes pilotes les plus récents.
- • Vérifiez que votre imprimante est configurée pour imprimer un format A4.
- \* Pour changer la résolution de l'écran, cliquez sur le menu Démarrer de la barre d'outils de l'ordinateur. Puis choisir Paramètres (ou Panneau de configuration/Paramètres). Cliquez sur Affichage/Panneau de configuration/Résolution de l'écran. Passez à la configuration 1024 x 768 pixels.

# **D Mindestsystemanforderungen**

**WICHTIG!** Bei Computern, die vor 2003 hergestellt wurden, können Probleme mit der Bedienung dieser Software auftreten. Bitte prüfen Sie folgende Systemanforderungen, um die Kompatibilität mit Ihrem Computersystem sicherzustellen.

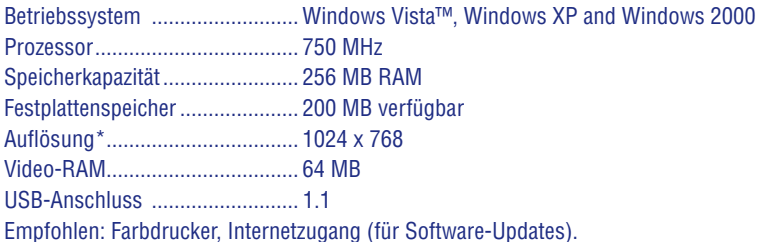

#### **HINWEISE:**

- Für optimale Leistung empfehlen wir, dass für Ihre Videokarte die aktuellsten Treiber verwendet werden.
- • Achten Sie darauf, dass Ihr Drucker für das Drucken von Papier der Größe 22 x 28 cm oder A4 eingestellt ist.
- \* Zum Ändern der Bildschirmauflösung klicken Sie auf das Startmenü in der Task-Leiste Ihres Computers. Wählen Sie Systemsteuerung (oder Einstellungen > Systemsteuerung) Klicken Sie anschließend auf Darstellungen und Designs (oder Anzeige > Einstellungen) > Bildschirmauflösung. Ändern Sie die eingestellte Bildschirmauflösung auf 1024 x 768 Pixel.

# **N Minimum systeemvereisten**

**BELANGRIJK!** Computers die gefabriceerd zijn vóór 2003, kunnen problemen hebben met deze software. Controleer de onderstaande systeemvereisten.

Besturingssysteem ...................... Windows Vista™, Windows XP and Windows 2000

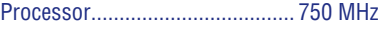

Geheugen.................................... 256 MB RAM

Vrije ruimte op harde schijf......... 200 MB

Videoresolutie\* ........................... 1024 x 768

Video RAM.................................. 64 MB

USB-poort ................................. 1.1

Aanbevolen: kleurenprinter, internetverbinding (voor software-updates).

## **LET OP:**

- Voor de beste prestaties adviseren wij het meest recente stuurprogramma voor de videokaart te gebruiken.
- Zorg ervoor dat de printer is ingesteld voor het printen op A4-papier.
- \* Als u de schermresolutie wilt wijzigen, klikt u op de taakbalk van de computer op het startmenu. Klik vervolgens op Configuratiescherm (of Instellingen > Configuratiescherm). Klik op Beeldscherm > Instellingen > Beeldschermresolutie. Verander de schermresolutie in 1024 x 768 pixels.

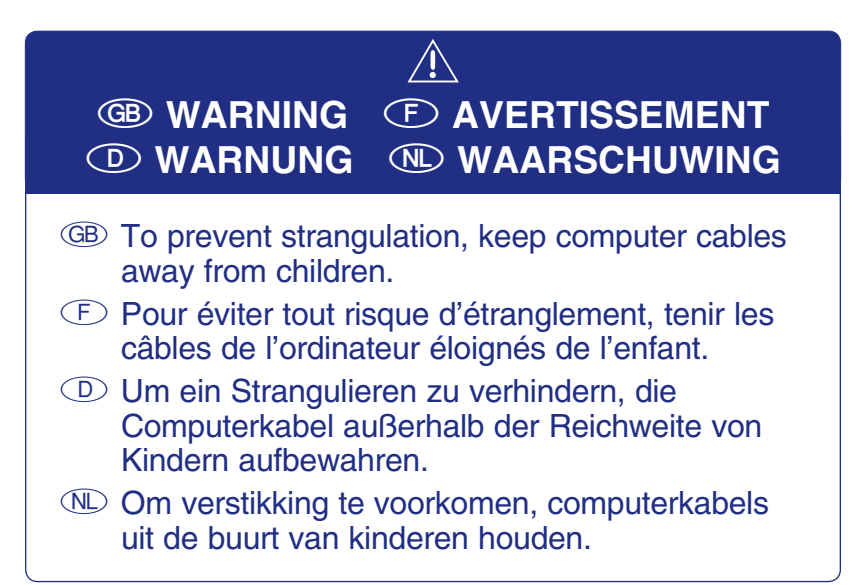

# **G Install/Uninstall F Installation/Désinstallation D Installieren/Deinstallieren N Installeren/Installatie ongedaan maken**

#### G**Installing Software**

- If you have multiple log-ons on your computer, be sure the log-on selectedhas administrative privileges. You will need administrative privileges to install this software.
- To install Digital Arts & Crafts Studio software, insert the CD into the CD-ROM drive of your computer.
- The software installer launches automatically. Follow the on-screen instructions to complete the installation.

**Note:** You will need to install all components to use the software.

- The first time you launch the software, you'll be asked to set a password. The password protects access to your desktop and hard drive.
- If installation of this software does not begin automatically, double click the "My Computer" icon on your desktop. Then, double click the CD-ROM icon labeled "DACS." Next, click "setup.exe" and follow the on-screen installation instructions.

#### **Uninstalling Software**

- Click the following items (in order):
	- "Start menu on your computer taskbar"
	- "Programs"
	- "Fisher-Price"
	- "Digital Arts and Crafts Studio"
	- "Uninstall Digital Arts and Crafts Studio"

#### F**Installation du logiciel**

- Si vous avez plusieurs identifiants sur votre ordinateur, vérifiez que l'identifiant sélectionné a des privilèges administratifs. Vous avez besoin de privilèges administratifs pour installer ce logiciel.
- • Pour installer le logiciel Studio MagiCréa, insérez le CD dans le lecteur CD-ROM de l'ordinateur.
- L'installateur de logiciel démarre automatiquement. Suivez les instructions à l'écran pour mener à bien l'installation.

**Remarque :** Il est nécessaire d'installer tous les éléments pour utiliser ce logiciel.

- La première fois que vous lancerez le logiciel, un mot de passe sera demandé. Ce mot de passe protège l'accès au bureau et au disque dur.
- • Si l'installation du logiciel ne démarre pas automatiquement, faites un double-clique sur l'icône "Mon ordinateur" sur votre bureau. Puis faites un double-clique sur l'icône intitulé "DACS" du CD-ROM. Ensuite, cliquez sur "setup.exe" et suivez les instructions d'installation à l'écran.

#### **Désinstallation du logiciel**

- • Cliquez sur les éléments suivants (dans l'ordre) :
	- "Menu Démarrer dans la barre d'outils de votre ordinateur"
	- "Programmes"
	- "Fisher-Price"
	- "Studio MagiCréa"
	- "Désinstaller Studio MagiCréa"

#### D**Installieren der Software**

- Gibt es für Ihren Computer mehrere Nutzer, achten Sie bitte darauf, dass der ausgewählte Nutzer Administratorrechte hat. Zum Installieren dieser Software sind Administratorrechte erforderlich.
- • Legen Sie zum Installieren der Software des Digitalen Mal- und Bastelstudios die CD in das CD-ROM-Laufwerk des Computers ein.
- • Das Installationsmenü wird automatisch gestartet. Befolgen Sie die Bildschirmanweisungen, um die Installation vollständig durchzuführen.

**Hinweis:** Zum Gebrauch der Software müssen alle Komponenten installiert werden.

- • Beim erstmaligen Start der Software werden Sie aufgefordert, ein Passwort festzulegen. Mit dem Passwort ist der Zugang zu Ihrem Desktop und zur Festplatte geschützt.
- Sollte die Installation der Software nicht automatisch starten, machen Sie einen Doppelklick auf dem Symbol " Arbeitsplatz" auf Ihrem Desktop. Machen Sie dann einen Doppelklick auf dem CD-ROM-Symbol, welches mit "DACS" gekennzeichnet<br>ist. Klicken Sie anschließend auf, setup axe", und befolgen Sie die Bildschirman ist. Klicken Sie anschließend auf "setup.exe", und befolgen Sie die Bildschirman-<br>weisungen für die Installation weisungen für die Installation.

#### **Deinstallieren der Software**

- • Klicken Sie auf folgende Symbole (in der Reihenfolge):
- " Startmenü in Ihrer Computer-Startleiste"
- " Programme، -<br>"Fisher Pries
- "Fisher-Price".<br>Disitalse Mel
- " Digitales Mal- und Bastelstudio "<br>Digitales Mal- und Bastelstudio
- "Digitales Mal- und Bastelstudio deinstallieren"

#### N**Installeren van de software**

- Als u op verschillende manieren kunt inloggen op de computer, moet u inloggen als gebruiker met beheerdersrechten. U dient te beschikken over beheerdersrechten om deze software te kunnen installeren.
- • Om de software van de Digitale Ontwerp- en Tekenstudio te installeren, plaatst u de cd in het cd-romstation van de computer.
- Het software-installatieprogramma wordt automatisch gestart. Volg de instructies op het scherm om de software te installeren.

**NB:** U moet alle softwareonderdelen installeren om de software te kunnen gebruiken.

- • De eerste keer dat u de software start, wordt er gevraagd om een wachtwoord. Met dit wachtwoord kan de toegang tot de computer en harde schijf worden beschermd.
- • Als de installatie niet vanzelf begint, klikt u op Start en op het pictogram "Mijn Computer". Dubbelklik vervolgens op het pictogram van de cd-rom met de naam "DACS". Vervolgens klikt u op "setup.exe" en volgt u de installatie-instructies op het scherm.

#### **Installatie van software ongedaan maken**

- • Klik (in de hieronder gegeven volgorde) op de volgende items:
	- Startmenu op de taakbalk van je computer
	- Programma's
	- Fisher-Price
	- Digitale Ontwerp- en Tekenstudio
	- Digitale Ontwerp- en Tekenstudio deïnstalleren

# **G Connecting to Your Computer F Connexion à l'ordinateur D Anschluss an den Computer N Aansluiten op de computer**

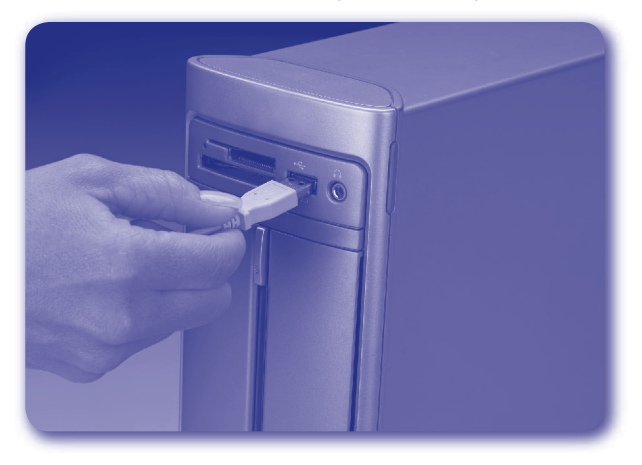

GB • Insert the USB cord (included) into the USB port on your computer, generally marked with this symbol  $\leftarrow \rightarrow$ .

**Note:** If the USB plug does not seem to fit into your computer USB port, turn it over and try again!

 $\odot$  • Insérez le câble USB (inclus) dans le port USB de l'ordinateur, généralement marqué de ce symbole  $\leftarrow \rightarrow$ .

**Remarque :** Si le connecteur USB ne semble pas s'insérer dans le port USB de l'ordinateur, le retourner et essaver à nouveau.

- D • Das USB-Kabel (enthalten) in den USB-Anschluss des Computers stecken. Dieser Anschluss ist im Allgemeinen mit diesem Symbol  $\leftarrow \rightarrow$  gekennzeichnet. **Hinweis:** Sollte der USB-Stecker scheinbar nicht in den USB-Anschluss des Computers passen, drehen Sie ihn herum und versuchen Sie es erneut!
- $\mathbb{Q}$  Steek de plug van de USB-kabel in de USB-poort van de computer. Doorgaans kunt u de USB-poort herkennen aan het teken  $\leftarrow$ . **NB:** Als de plug niet past, moet u 'm even omdraaien en het nogmaals proberen.

# **G Start/Exit the Software F Lancer/Quitter le logiciel D Die Software starten/beenden N Starten/Afsluiten van de software**

#### G**Starting**

• Press the on/off button  $\Phi$  on the Studio to launch the software.

#### **Exiting**

- Press the on/off button  $\Phi$  on the Studio to exit the software.
- You can leave the Studio plugged in until the next time you'd like to use it or you can unplug the USB cord from your computer.

#### F**Lancement**

• Appuyez sur le bouton marche/arrêt  $\Phi$  du Studio pour lancer le logiciel. **Quitter**

- Appuyez sur le bouton marche/arrêt  $\Phi$  du Studio pour quitter le logiciel.
- Vous pouvez laisser le Studio branché jusqu'à la prochaine utilisation ou vous pouvez débrancher le câble USB de l'ordinateur.

#### D**Starten**

• Drücken Sie auf den am Produkt befindlichen Ein-/Ausschalter  $\Phi$  , um die Software zu starten.

#### **Beenden**

- Drücken Sie auf den am Produkt befindlichen Ein-/Ausschalter  $\Phi$  , um die Software zu beenden.
- Sie können das Produkt im USB-Anschluss lassen, bis Sie es das nächste Mal benutzen. Sie können das USB-Kabel aber auch von Ihrem Computer entfernen.

#### N**Starten**

• Druk op de aan/uit-knop  $\Phi$  van de Studio als je de software wilt starten.

#### **Afsluiten**

- Druk op de aan/uit-knop  $\Phi$  van de Studio als ie de software wilt afsluiten.
- Je kunt de Studio aangesloten laten op je computer tot de volgende keer dat je ermee gaat spelen, of je kunt de USB-plug uit de USB-poort van je computer halen.

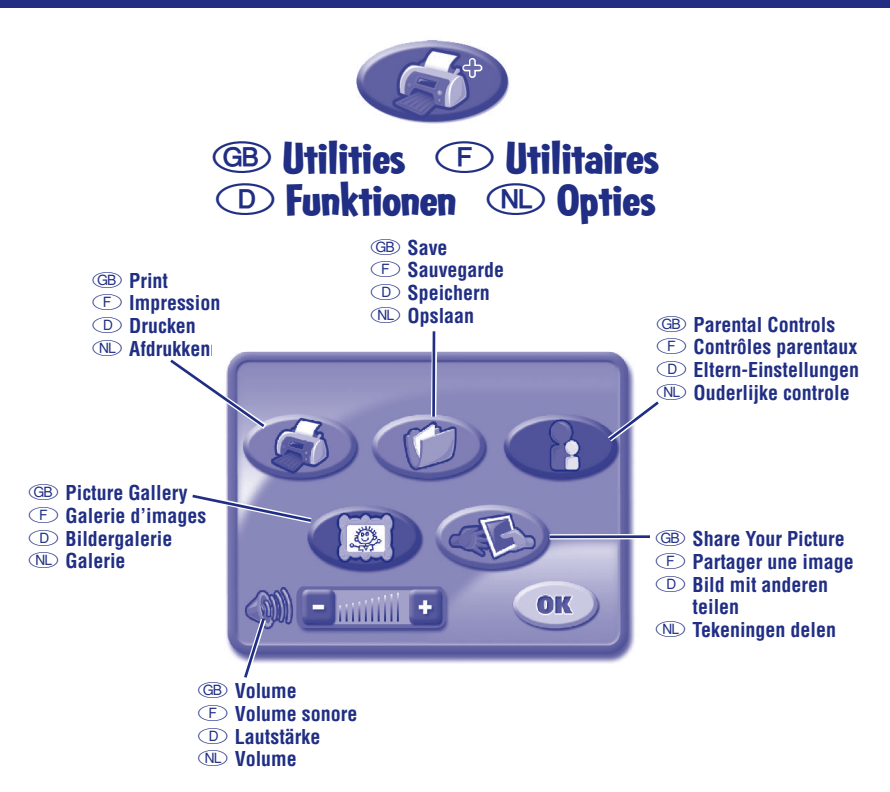

- GB Press the utilities button on the Studio for the utilities menu.
	- Press the tip of the stylus on the tablet to choose a utility.
- $\odot$  Appuyez sur le bouton Utilitaires du Studio pour accéder au menu des utilitaires.
	- Pressez la pointe du stylet sur la tablette pour choisir un utilitaire.
- D • Drücken Sie auf die Funktionen-Taste des Produkts, um in das Funktionen-Menü zu gelangen.
	- Drücken Sie mit der Stiftspitze auf die Malfläche, um eine Funktion auszuwählen.
- N • Druk op de optiesknop van de Studio voor het optiemenu.
	- Druk met de punt van de pen op het tablet om een van de opties te kiezen.

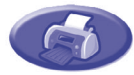

# **G Print**

Print a copy of the picture you are working on.

#### **F Impression**

Imprimez une copie de l'image en cours de création.

**D Drucken** 

Drucken Sie das Bild aus, welches Ihr Kind gerade bearbeitet.

## **N Afdrukken**

Een exemplaar afdrukken van de tekening waaraan ie werkt.

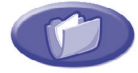

## **G Save**

Save your pictures in the picture gallery.

## **F Sauvegarde**

Sauvegardez les images dans la galerie d'images.

## **D Speichern**

Speichern Sie die Bilder in der Bildergalerie.

# **N Opslaan**

Je tekeningen opslaan in de galerie.

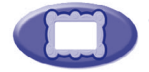

# **G Picture Gallery**

Review pictures vou've saved. You can open, print or delete them.

## **F Galerie d'images**

Visionnez les images qui ont été sauvegardées. Vous pouvez les ouvrir, les imprimer et les supprimer.

## **D Bildergalerie**

Sehen Sie sich die gespeicherten Bilder noch einmal an. Sie können geöffnet, ausgedruckt oder gelöscht werden.

## **N Galerie**

Hier kun ie de tekeningen bekijken die ie hebt opgeslagen. Je kunt de tekeningen openen, afdrukken of verwijderen.

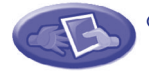

## **G Share Your Picture**

Make your picture ready for e-mail. The picture (file) will be saved to the "Share" folder (inside the "Digital Arts and Crafts Studio Share or Add Pictures" folder on your desktop).

#### **F Partager une image**

Préparez une image pour un envoi e-mail. L'image (fichier) sera sauvegardée dans le répertoire "Partager" (dans le répertoire "Studio MagiCréa Partager ou Ajouter des images" sur le bureau).

## **D Das Bild mit anderen teilen**

Hier kann das Bild für das Verschicken per E-Mail vorbereitet werden. Das Bild (Datei) wird im Ordner "Teilen" gespeichert (im Ordner<br>"Digitales Mal, und Bastelstudie Bilder binzufügen oder teilen" auf Ihrem Desktop). "Digitales Mal- und Bastelstudio Bilder hinzufügen oder teilen"

## **N Tekeningen delen**

Hier kun je tekeningen klaarmaken om per e-mail te verzenden. De tekening wordt (als bestand) opgeslagen in de map "Delen" (in de map "Tekeningen delen of toevoegen Digitale Ontwerp- en Tekenstudio" op je computer).

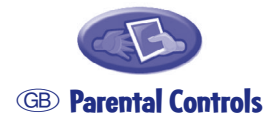

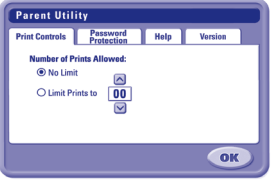

#### **Print Controls**

- Choose to set a limit (from 0-99 prints) per session or no limit at all. Make sure the print limit is set to at least 1.
- The default limit is set to 10 pages (per session).

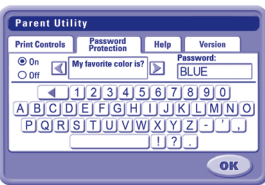

#### **Password Protection**

- You can protect access to your desktop and hard drive by setting a password.
- Choose one of four password questions, and then enter your response. This is your password.

## **Forgot your password?**

- Click the start menu on your computer taskbar and navigate to the Digital Arts & Crafts Studio software. Next, choose "utilities". Then, select "reset your password".
- Launch the Digitial Arts & Crafts Studio software and choose a new password.

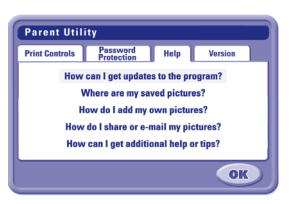

#### **Help**

• Click to see answers to frequently asked questions.

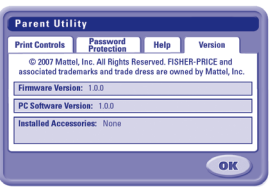

#### **Version**

• View information about your software, firmware and accessories.

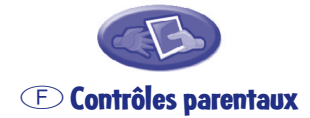

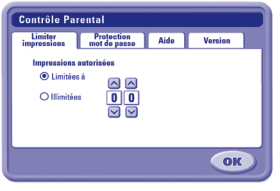

#### **Contrôle des impressions**

- Choisissez de définir une limite (de 0 à 99 impressions) par session ou pas de limite du tout. Vérifiez que la limite d'impression est réglée au moins sur 1.
- La limite par défaut est de 10 pages (par session).

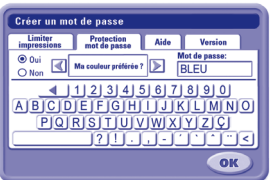

#### **Protection par mot de passe**

- Vous pouvez protéger l'accès à votre bureau et à votre disque dur en instaurant un mot de passe.
- Choisissez une des quatre questions "mot de passe" et entrez une réponse. Ceci est votre mot de passe.
- **Vous avez oublié votre mot de passe ?**
- Cliquez sur le menu Démarrer de la barre d'outils de votre ordinateur et naviguez vers le logiciel Studio MagiCréa. Choisissez "Utilitaires". Puis sélectionnez "Redéfinir mot de passe".
- Lancez le logiciel Studio MagiCréa et choisissez un nouveau mot de passe.

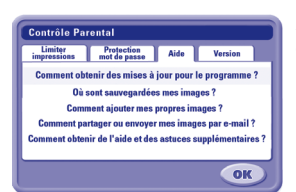

#### **Aide**

• Cliquez pour prendre connaissance de réponses à des questions fréquemment posées.

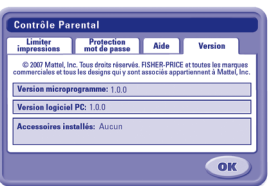

#### **Version**

• Visionnez des informations sur le logiciel, votre microprogramme et les accessoires.

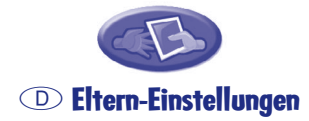

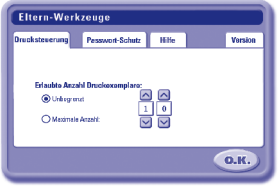

#### **Druck-Einstellungen**

- Wählen Sie diese Einstellung, um eine begrenzte Zahl von Ausdrucken ie Sitzung (0-99) oder keine Begrenzung festzulegen. Achten Sie darauf, dass die Zahl der Ausdrucke auf mindestens 1 eingestellt ist.
- Voreingestellt sind 10 Seiten (je Sitzung).

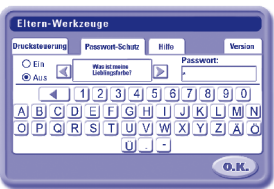

#### **Passwort-Schutz**

- Mit einem Passwort können Sie den Zugang zu Ihrem Desktop und zur Festplatte schützen.
- Wählen Sie eine der vier Passwort-Fragen aus, und geben Sie die Antwort ein. So lautet dann Ihr Passwort.

#### **Passwort vergessen?**

- Klicken Sie auf das Start-Menü in der Startleiste Ihres Computers, und gehen sie auf die Software des Digitalen Mal- und Bastelstudios. Wählen Sie als Nächstes "Funktionen". Wählen Sie anschließend<br>- Rasswert zurücksetzen" "Passwort zurücksetzen".
- an asswort zarackscrzon :<br>• Starten Sie die Software des Digitalen Mal- und Bastelstudios, und wählen Sie ein neues Passwort.

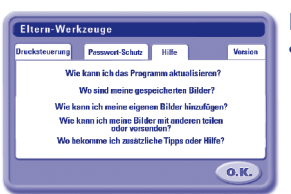

#### **Hilfe**

• Klicken Sie hier, um Antworten auf häufig gestellte Fragen anzuzeigen.

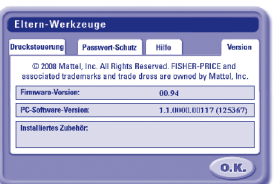

#### **Version**

• Hier finden Sie Informationen zu Software, Firmware und Zubehör.

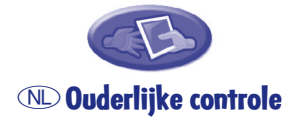

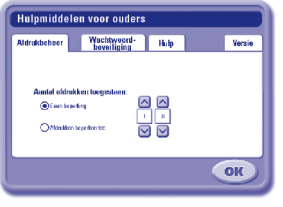

#### **Afdrukcontrole**

- Hier kan een afdruklimiet per sessie (van 0 tot 99 afdrukken) worden ingesteld. Zorg ervoor dat de afdruklimiet minstens 1 is.
- De vooringestelde standaardlimiet is 10 pagina's (per sessie).

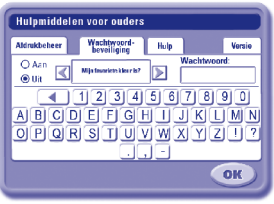

#### **Wachtwoordbescherming**

- Je kunt de toegang tot ie computer en harde schijf beschermen met een wachtwoord.
- Kies een van de vier wachtwoordvragen en vul je antwoord in. Dit antwoord is je wachtwoord.

#### **Wachtwoord vergeten?**

- Klik op de taakbalk op het startmenu en navigeer naar de software van de Digitale Ontwerp- en Tekenstudio. Kies vervolgens "opties". En selecteer "wachtwoord resetten".
- Start de software van de Digitale Ontwerp- en Tekenstudio en kies een nieuw wachtwoord.

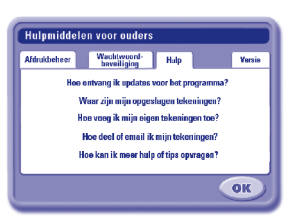

#### **Hulp**

• Klik hier voor antwoorden op veelgestelde vragen.

#### Hulpmiddelen voor ouders Afdrukbeheer Wachtwoord- Hulp Versis .<br>Versio (b. 2008 Metta L. no. Alla rechten voorbeirouden, FISHER-PRICE an verwense.<br>Insulate motern, en "trade des es" (uiting van de leetnifisciidhet imago) zijn ingendom Firmware-versier more PC.coftwareversier 1.1.0009-00117-025567 **tallando accessoire** OK

#### **Versie**

• Hier kun ie informatie bekijken over software, firmware en accessoires.

# **G Design Tools F Outils de création D Gestaltungswerkzeuge N Ontwerp-tools**

- GB Press any of these buttons to access the tool.
- **E** Appuyez sur n'importe lequel de ces boutons pour accéder à l'outil.
- D Drücken Sie für das jeweilige Werkzeug auf eine dieser Tasten.
- N Je kunt de tools openen door op de knoppen te drukken.

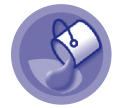

#### **GPaint Bucket**

 Use to "dump" paint into closed areas.

#### **FSeau de peinture**

 Pour déverser de la peinture dans des espaces fermés.

#### **DFarbeimer**

 Mit dem Farbeimer kann Ihr Kind eine geschlossene Fläche mit Farbe füllen.

## **NVerfemmer**

 Hiermee kun je vastomlijnde kaders "invullen" met verf.

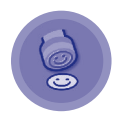

#### **GStamper**

 Choose a stamper to decorate your pictures. You can add your own photos or images to your stampers (refer to the Share or Add Pictures section on page 22 to import your images into this tool).

#### **FTampon**

 Choisissez un tampon pour décorer vos images. Vous pouvez ajouter vos propres photos ou images aux tampons (se référer au chapitre "Partager ou Ajouter des images" de la page 22 pour importer vos images dans cet outil).

#### **DStempel**

 Mit den Stempeln kann Ihr Kind die Bilder verzieren. Ihr Kind kann eigene Fotos oder Bilder zu den Stempeln hinzufügen (siehe Abschnitt Bilder verschicken oder hinzufügen auf Seite 22, um Bilder in das Werkzeug zu importieren).

#### **NStempels**

 Kies een stempel om je tekeningen te versieren. Je kunt je eigen foto's of afbeeldingen aan je stempels toevoegen (zie het hoofdstuk over delen en toevoegen van tekeningen op bladzijde 22, waarin wordt uitgelegd hoe je foto's en afbeeldingen kunt importeren in deze tool).

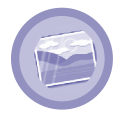

## **GBackgrounds**

Select a background to start your picture. You can add your own photos or images to your backgrounds (refer to the Share or Add Pictures section on page 22 to import your images into this tool.)

## **FArrière-plans**

 Sélectionnez un arrière-plan pour commencer votre image. Vous pouvez ajouter vos propres photos ou images à vos arrière-plans (se référer au chapitre "Partager ou Ajouter des images" de la page 22 pour importer vos images dans cet outil).

# **DHintergründe**

 Ihr Kind kann für sein Bild einen Hintergrund auswählen. Ihr Kind kann eigene Fotos oder Bilder zu den Stempeln hinzufügen (siehe Abschnitt Bilder verschicken oder hinzufügen auf Seite 22, um Bilder in das Werkzeug zu importieren.)

## **NAchtergronden**

 Kies een achtergrond die als basis dient voor je tekening. Je kunt je eigen foto's of afbeeldingen aan je achtergronden toevoegen (zie het hoofdstuk over delen en toevoegen van tekeningen op bladzijde 22, waarin wordt uitgelegd hoe je foto's en afbeeldingen kunt importeren in deze tool).

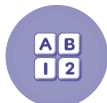

# **GType**

 Add titles or captions to your creations.

# **FType**

 Ajoutez des titres ou des légendes à vos créations.

**DText** 

 Ihr Kind kann Titel oder Überschriften hinzufügen.

## **NTypen**

Hier kun je titels of opschriften aan je tekeningen toevoegen.

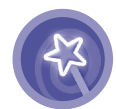

## **GSpecial Effects**

Apply fun effects to your picture like swirl, squeeze or reverse.

## **FEffets spéciaux**

 Appliquez des effets amusants à vos images comme des tourbillons, des compressions ou des inversions.

# **DSpezialeffekte**

 Ihr Kind kann lustige Effekte in das Bild einfügen, wie Wirbel, Verengungen oder Umkehrungen.

## **NSpeciale effecten**

 Met deze tool kun je grappige effecten toevoegen aan je tekening.

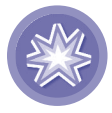

# **G Erase Screen**

Clear the screen to start over but do it with style!

#### **F Effacer l'écran**

Effacez l'écran pour recommencer mais faites-le avec style !

# **D Bildschirm löschen**

Ihr Kind kann den Bildschirm kunstvoll löschen und ein neues Bild beginnen!

#### **N Scherm wissen**

Hiermee kun ie het scherm leegmaken als ie opnieuw wilt beginnen!

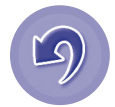

# GB **Undo**

Press to undo the last action you did. Press again to redo.

## **FAnnuler**

Appuyez pour annuler la dernière action. Appuyez de nouveau pour revenir à l'action.

# **DRückgängig**

Drückt Ihr Kind auf dieses Symbol, wird die letzte Aktion rückgängig gemacht. Drückt es erneut auf dieses Symbol, wird die Aktion wiederhergestellt.

## N **Annuleren**

Druk op deze knop om je laatste handeling te annuleren. Druk nogmaals om opnieuw uit te voeren.

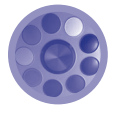

# **GColour Palette**

Press any of the eight colour buttons to change the colour of the stylus. Press the centre button to choose any of 256 different colours.

## **FPalette de couleurs**

Appuyez sur une des huit couleurs pour changer la couleur du stylet. Appuyez sur le bouton central pour choisir une des 256 couleurs différentes.

## **DFarbpalette**

Drückt Ihr Kind auf eine der acht Farbtasten, wird die Stiftfarbe geändert. Drückt es auf die Taste in der Mitte, kann Ihr Kind aus 256 verschiedenen Farben auswählen.

## **NKleurenpalet**

Druk op een van de acht kleurknoppen om de kleur van de pen te veranderen. Druk op de middelste knop om uit 256 kleuren te kiezen.

# **G Share or Add Pictures F Partager ou Ajouter des Images D Bilder verschicken oder hinzufügen N Tekeningen delen of toevoegen**

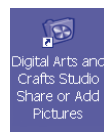

GB • Open the "Digital Arts and Crafts Studio Share or Add Pictures" folder on your computer desktop.  *Hint: Make sure Digital Arts & Crafts Studio software is not running.*

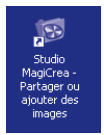

F • Ouvrez le dossier "Studio MagiCréa Partager ou Ajouter des Images" sur le bureau de votre ordinateur.  *Remarque : Vérifiez que le logiciel MagiCréa n'a pas été lancé.*

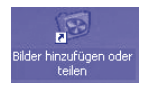

**D** • Offnen Sie den Ordner "Digitales Mal- und Bastelstudio Bilder hinzufügen und teilen"<br>2016 auf Ibrem Deckton auf Ihrem Desktop.

 *Hinweis: Achten Sie darauf, dass die Software des Digitalen Mal- und Bastelstudios nicht aktiv ist.*

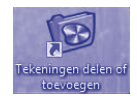

N • Open op je computer de map "Tekeningen delen of toevoegen Digitale Ontwerp- en tekenstudio".  *Tip: Zorg ervoor dat de software van de Digitale Ontwerp- en Tekenstudio uitgeschakeld is.*

# **G Add Pictures F Ajouter des images D Bilder hinzufügen N Tekeningen toevoegen**

GB • Drag or copy pictures from anywhere on your computer into the "Add Pictures" folder. • Now you can use these pictures in the Backgrounds and Stamper Design Tools.

**Note:** You can only import images in the following file formats: .jpg, .png or .bmp.

- $\circled{F}$  Faites glisser ou copier des images de tout dossier sur votre ordinateur dans le dossier "Ajouter des images".
	- • Vous pouvez maintenant utiliser ces images dans les outils de création "Arrière-plans" et "Tampons".

**Remarque :** Vous pouvez uniquement importer des images de format jpg, .png ou .bmp.

- **D •** Sie können von jedem beliebigen Ort Ihres Computers Bilder in den Ordner "Bilder<br>— hinzufügen" verschieben und konieren hinzufügen" verschieben und kopieren.
	- • Diese Bilder können dann für die Hintergrund- und Stempelgestaltungswerkzeuge genutzt werden.

**Hinweis:** Sie können nur folgende Bildformate importieren: .jpg, .png oder.bmp.

N • Versleep of kopieer foto's of afbeeldingen van andere locaties op je computer naar de map "Tekeningen toevoegen".

• Nu kun je deze foto's en afbeeldingen gebruiken in de achtergrond- en stempel-tools. **NB:** Je kunt alleen foto's en afbeeldingen in de volgende bestandsformaten importeren: .jpg, .png or .bmp.

## **G Share Pictures F Partager des images D Bilder mit anderen teilen N Tekeningen delen**

- GB Open the "Share" folder.
	- Pictures saved here are available to e-mail.
- F • Ouvrez le dossier "Partager".
	- Les images sauvegardées dans ce dossier peuvent être envoyées par e-mail.
- **D** Offnen Sie den Ordner "Teilen".<br>• Die bier gespeicherten Bilder ke
	- Die hier gespeicherten Bilder können per E-Mail verschickt werden.

#### N • Open de map "Delen".

• Je kunt de tekeningen in deze map per e-mail verzenden.

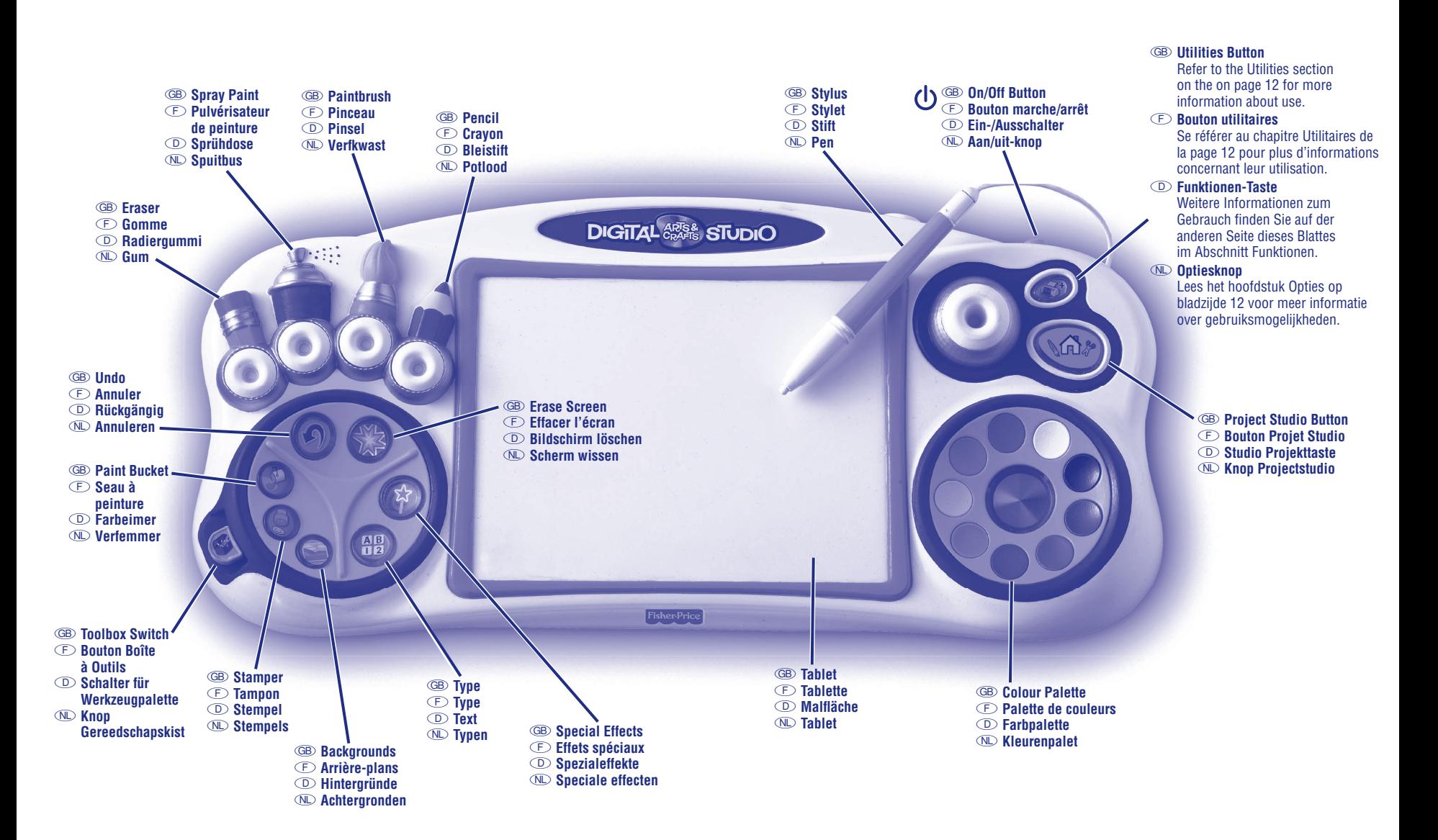

# **G Getting Started**

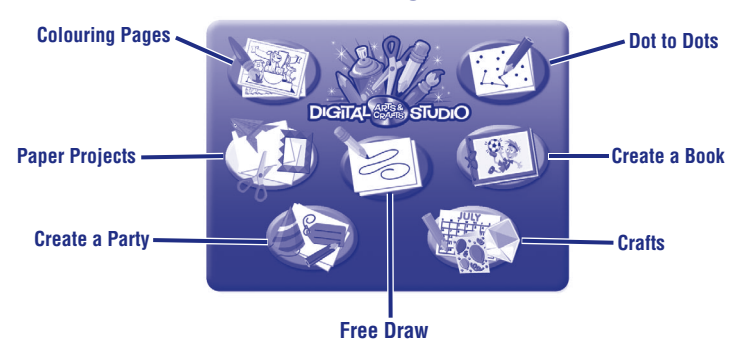

- Press the on/off button  $\Phi$  on the Studio to launch the software. Look at the Project Studio on your computer screen.
- Now, move the tip of the stylus over the tablet to scroll through activities. When you find one that you like, push the tip of the stylus straight down to make your selection.

*Hint: Press the project studio button on the Studio at any time to return to the Project Studio screen.*

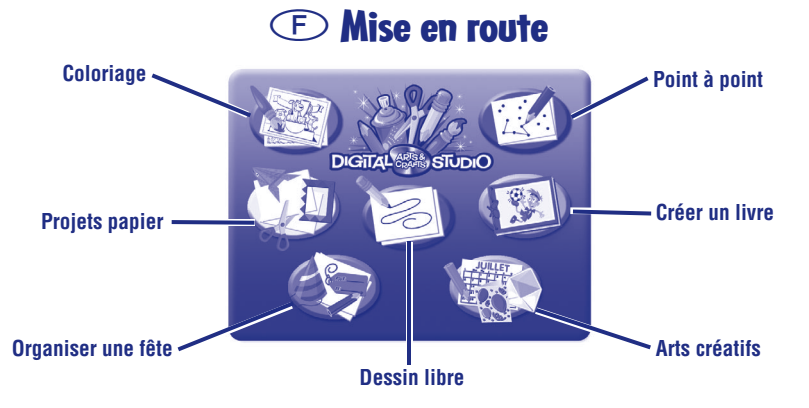

- Appuyez sur le bouton marche/arrêt  $\Phi$  du Studio pour lancer le logiciel. Regardez le Projet de Création qui s'affiche sur l'écran de votre ordinateur.
- Déplacez l'extrémité du stylet sur la tablette pour naviguer à travers les activités. Lorsque vous trouvez l'activité désirée, sélectionnez l'activité en appuyant avec l'extrémité du stylet. *Remarque : Appuyez sur le bouton Projet de Création sur le Studio à tout moment*

*pour retourner à l'écran Projet de création.*

# **D Vorbereitung**

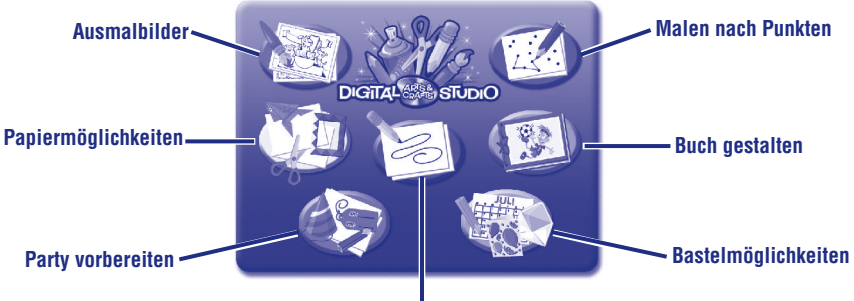

**Freies Zeichnen**

- Drücken Sie den am Produkt befindlichen Ein-/Ausschalter  $\Phi$ , um die Software zu starten. Schauen Sie auf das Projektstudio auf Ihrem Computerbildschirm.
- • Bewegen Sie jetzt die Stiftspitze über die Malfläche, um durch die einzelnen Aktivitäten zu blättern. Haben Sie die gewünschte Aktivität gefunden, drücken Sie die Stiftspitze gerade nach unten, um Ihre Auswahl zu treffen.

*Hinweis: Sie können jederzeit auf die Projektstudio-Taste klicken, um zum Projektstudio Bildschirm zurückzukehren.*

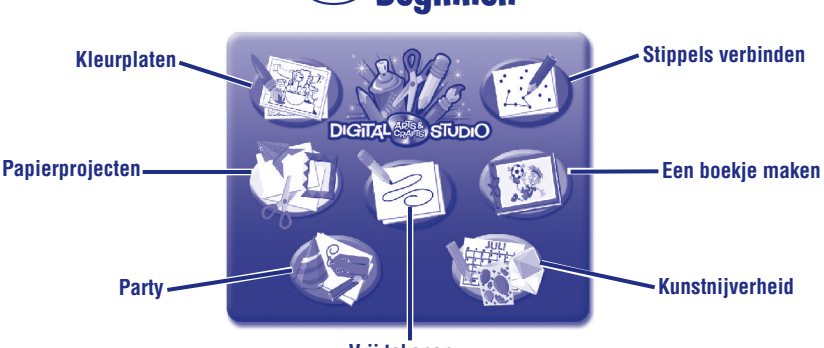

# **N Beginnen**

**Vrij tekenen**

- Druk op de aan/uit-knop  $\Phi$  van de Studio om de software te starten. De Projectstudio verschijnt op je computerscherm.
- • Beweeg de punt van de pen vervolgens over het tablet om door de verschillende activiteiten te scrollen. Zodra je er een ziet die je leuk lijkt, druk je met de punt van de pen op het tablet om die activiteit te selecteren.

*Tip: Je kunt wanneer je maar wilt op de knop van de Projectstudio drukken om naar dit scherm terug te keren.*

# **G Changing the Stylus F Changer le stylet D Die Stiftart ändern N De pen aanpassen**

- GB Insert and press the stylus into any of the tips to change the effect of your stylus.
- $\odot$  Insérez le stylet dans n'importe quel embout pour modifier l'effet produit par le stylet.
- D Stecken Sie den Stift in eines der Löcher, und drücken Sie ihn nach unten, um den Stifteffekt zu ändern.
- **N**D Druk je pen in een van de dopjes om het effect van je pen te veranderen.

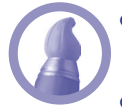

## **G Paintbrush**

Use the paintbrush for a wide stroke.

## **F Pinceau**

Utilisez le pinceau pour un tracé large.

## **D Pinsel**

 Verwenden Sie den Pinsel für einen breiten Strich

## **N Verfkwast**

 Gebruik de verfkwast voor brede strepen.

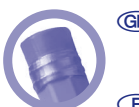

#### **G Eraser**  Erase any part of the picture you created.

**F Gomme**  Pour effacer toute partie de l'image créée.

#### **D Radiergummi**  Damit kann jeder Teil des Bildes gelöscht werden.

das Ihr Kind erstellt hat.

## **N Gum**

Hiermee kun ie delen van je tekening uitgummen.

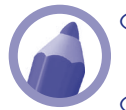

# **G Pencil**

The pencil is perfect to draw sharp lines.

## **F Crayon**

Le crayon est parfait pour un tracé précis.

## **D Bleistift**

Der Bleistift ist genau das richtige Werkzeug zum Zeichnen deutlicher Linien.

## **N Potlood**

Gebruik het potlood om dunne lijnen te tekenen.

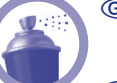

# **G Spray Paint**

Use the spray paint tip for a softer, sprayed look.

## **F Pulvérisateur de peinture**

Utilisez l'embout pulvérisateur de peinture pour un effet plus doux, sous forme de spray.

# **D Sprühdose**

Verwenden Sie die Sprühdose für einen weicheren. aufgesprühten Look.

## **N Spuitbus**

Gebruik de spuitbus voor een zachtere, gesprayde look.

# **G Toolbox Switch F Bouton Boîte à Outils D Schalter für Werkzeugpalette N Knop Gereedschapskist**

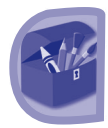

- GB Flip the switch up to open the toolbox. You'll see many more choices to customize your tools. Flip the switch down again to close the toolbox.
- $\odot$  Poussez le bouton vers le haut pour ouvrir la boîte à outils. Vous allez découvrir beaucoup plus de choix pour personnaliser vos outils. Poussez le bouton vers le bas pour fermer la boîte à outils.
- **D** Klappen Sie den Schalter hoch, um die Werkzeugpalette zu öffnen. Hier finden Sie viele weitere individuelle Gestaltungswerkzeuge. Klappen Sie den Schalter wieder runter, um die Werkzeugpalette zu schließen.
- $\circ$  Zet de knop omhoog om de gereedschapskist te openen. Nu zie ie allerlei extra's waarmee ie de tools kunt aanpassen. Zet de knop weer omlaag als je de gereedschapskist wilt sluiten.

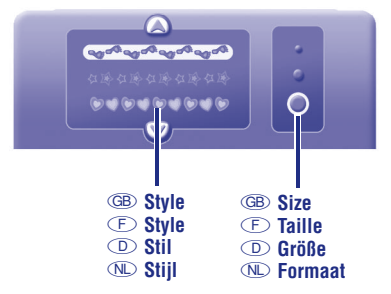

- GB You can choose the style and size of your stylus in some activities.
- $\odot$  Vous pouvez choisir le style et la taille de votre stylet dans certaines activités.
- D Bei einigen Aktivitäten können Sie den Stil und die Größe des Gestaltungswerkzeuges wählen.
- **W** Hier kun ie voor sommige activiteiten de stijl en het formaat van ie pen kiezen.

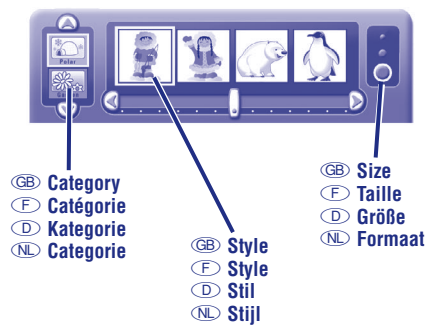

- GB You can also choose different categories for the stampers and backgrounds tools.
- $\odot$  Vous pouvez également choisir différentes catégories pour les tampons et les arrière-plans.
- D Sie können auch verschiedene Kategorien für die Stempel und die Hintergrundwerkzeuge wählen.
- N Je kunt ook kiezen uit verschillende categorieën voor de stempel- en achtergrond-tools.

29

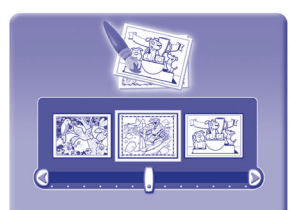

# **G Activities**

# **Colouring Pages**

- Use the slider bar or arrows to scroll through different colouring pages. Push the tip of the stylus on the tablet to select a colouring page.
- 
- Fill in areas with any colour you choose or use the other drawing or design tools to decorate the page. \* For more design tool choices, flip the Toolbox Switch.

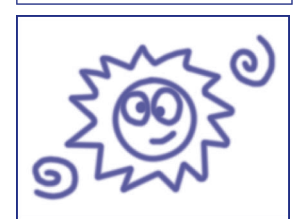

# **Free Draw**

• Draw or write on the tablet with the stylus. You can change the stylus effect on your screen. Simply press the tip of the stylus into spray paint, paint brush or eraser. Use the other design tools to decorate the page.

\* For more design tool choices, flip the Toolbox Switch.

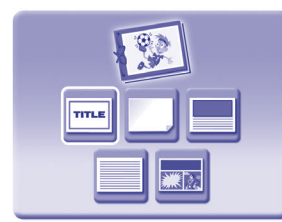

# **Create a Book**

• Press the tip of the stylus on the tablet to choose a page type for your book.

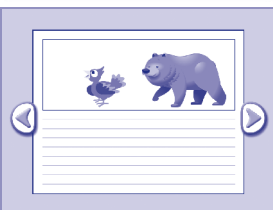

- The Studio helps you design and decorate each page of your book.
- When you're finished, print your book.
- Then, follow the instructions on the print-out to complete your book.

# **G Activities**

# **Dot to Dots**

- Use the slider bar or arrows to scroll through different pages.
- Push the tip of the stylus on the tablet to pick a page.
- Draw a line from dot to dot to finish the picture. Use the other design tools to decorate the page. \* For more design tool choices, flip the Toolbox Switch.

# **Projects**

#### **(Crafts, Create a Party and Paper Projects)**

- Press the tip of the stylus on the tablet to choose a project.
- The Studio helps you create the project.
- When you've completed your project, it's time to print it and finish it.

**Note:** Some of these projects come with additional instructions to add some final touches (folding, cutting, gluing, etc.). Follow the instructions on the print-out to finish the project!

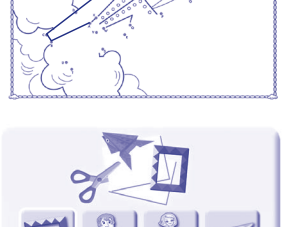

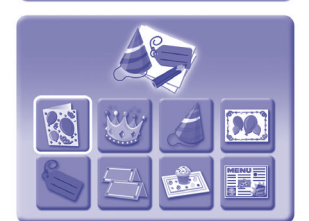

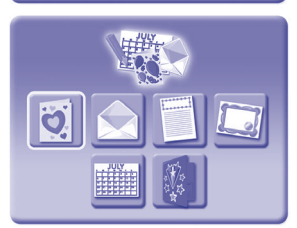

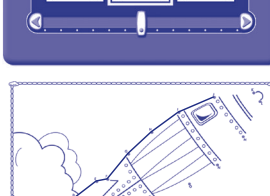

# **F Activités**

# **Coloriage**

• Utilisez la manette ou les flèches pour naviguer à travers différentes pages à colorier. Appuyez avec la pointe du stylet sur la tablette pour sélectionner une page à colorier.

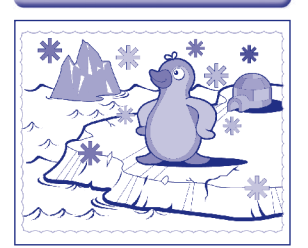

- Coloriez les différentes parties de l'image avec les couleurs de votre choix ou utilisez les autres outils de dessin ou de création pour décorer la page.
	- \* Pour un plus grand choix d'outils de création, actionnez le bouton de la Boîte à outils.

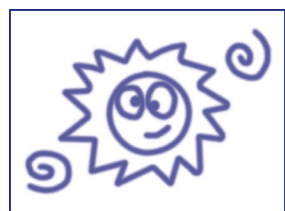

# **Dessin libre**

• Dessinez ou écrivez sur la tablette avec le stylet. Vous pouvez changer l'effet du stylet sur votre écran. Pressez simplement la pointe du stylet dans le pulvérisateur de peinture, le pinceau ou la gomme. Utilisez les autres outils de création pour décorer la page.

 \* Pour un plus grand choix d'outils de création, actionnez le bouton de la Boîte à outils.

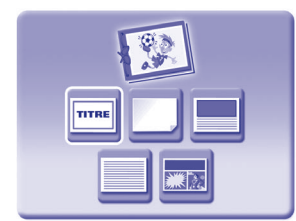

# ∢

# **Créer un livre**

- Sélectionnez un type de page pour votre livre en pressant la pointe du stylet sur la tablette.
- Le Studio vous aide à créer et à décorer chaque page de votre livre
- Lorsque vous avez fini, vous pouvez imprimer votre livre.
- Suivez les instructions de la sortie imprimante pour finaliser votre livre.

32

# **F Activités**

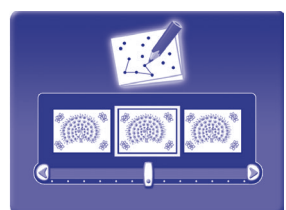

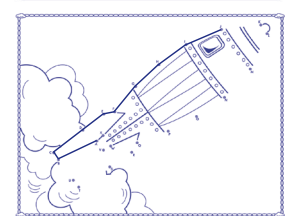

# **Point à point**

- Utilisez la manette ou les flèches pour faire défiler les différentes pages.
- Appuyez la pointe du stylet sur la tablette pour choisir une page.
- Reliez les points entre eux par une ligne pour finir le dessin. Utilisez les autres outils de création pour décorer la page.

\* Pour un plus grand choix d'outils de création, actionnez le bouton de la Boîte à outils.

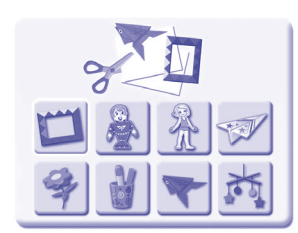

# **Projets**

## **(Arts créatifs, Organiser une fête et Projets Papier)**

• Pressez la pointe du stylet sur la tablette pour choisir un projet.

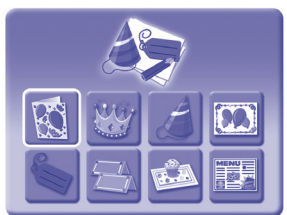

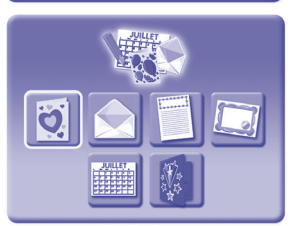

- Le Studio vous aide à créer un projet.
- Lorsque vous avez fini votre projet, vous pouvez l'imprimer et le compléter.

**Remarque :** Certains de ces projets sont accompagnés d'instructions supplémentaires pour ajouter des touches finales (pliage, découpage, collage, etc.). Suivez les instructions de la sortie imprimante pour finaliser votre projet!

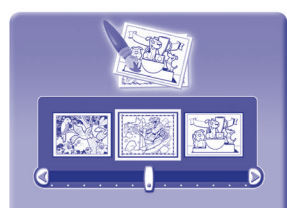

# **D Aktivitäten**

# **Ausmalbilder**

• Verwenden Sie die Linealleiste oder die Pfeile, um durch die verschiedenen Ausmalbilder zu blättern. Drücken Sie mit der Stiftspitze auf die Malfläche. um ein Ausmalbild auszuwählen.

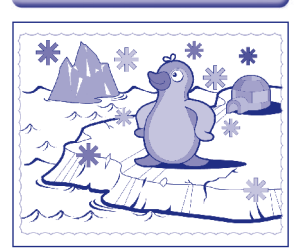

• Füllen Sie die einzelnen Bereiche mit ieder beliebigen Farbe aus, oder verwenden Sie die anderen Zeichenund Gestaltungswerkzeuge, um das Bild zu verzieren. \* Für weitere Gestaltungswerkzeuge klappen Sie einfach den Schalter für die Werkzeugpalette hoch.

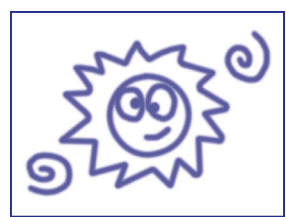

# **Freies Zeichnen**

- Zeichnen oder schreiben Sie mit dem Stift auf der Malfläche. Der Stifteffekt auf dem Bildschirm kann geändert werden. Drücken Sie dafür die Stiftspitze in die Sprühdose, den Pinsel oder den Radiergummi. Verwenden Sie die anderen Gestaltungswerkzeuge, um das Bild zu verzieren.
	- \* Für weitere Gestaltungswerkzeuge klappen Sie einfach den Schalter für die Werkzeugpalette hoch.

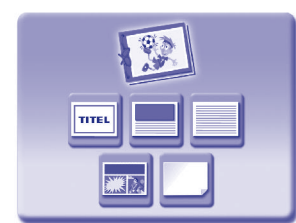

# **Buch gestalten**

• Drücken Sie mit der Stiftspitze auf die Malfl äche, um eine Blattart für Ihr Buch auszuwählen.

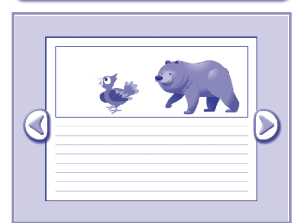

- Mit Hilfe des Studios kann jede Seite des Buches gestaltet und verziert werden.
- Haben Sie das Buch fertig gestaltet, können Sie es ausdrucken.
- Befolgen Sie die Anweisungen auf dem Ausdruck, um Ihr Buch zu vollenden.

# **D Aktivitäten**

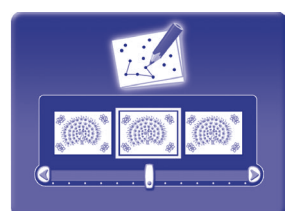

# **Malen nach Punkten**

- Verwenden Sie die Linealleiste oder die Pfeile, um durch die verschiedenen Bilder zu blättern.
- Drücken Sie mit der Stiftspitze auf die Malfläche, um ein Bild auszuwählen.
- Ziehen Sie eine Linie von Punkt zu Punkt, um das Bild fertig zu stellen. Verwenden Sie die anderen Gestaltungswerkzeuge, um das Bild zu verzieren. \* Für weitere Gestaltungswerkzeuge klappen Sie einfach den Schalter für die Werkzeugpalette hoch.

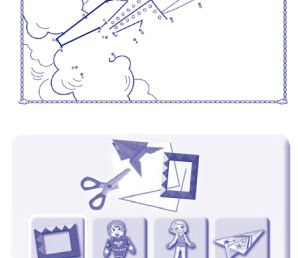

# **Projekte**

#### **(Bastelmöglichkeiten, Party vorbereiten und Papiermöglichkeiten)**

• Drücken Sie mit der Stiftspitze auf die Malfläche. um ein Projekt auszuwählen.

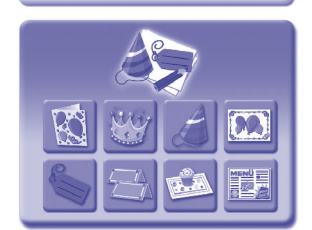

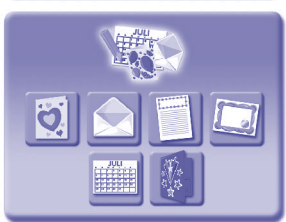

- Mit Hilfe des Studios können Sie ein Projekt erstellen.
- Nachdem Sie Ihr Projekt fertig gestellt haben, können Sie es ausdrucken und vollenden.

**Hinweis:** Für einige Projekte gibt es zusätzliche Aktionen für den letzten Schliff (Falten, Schneiden, Kleben usw.). Befolgen Sie die Anweisungen auf dem Ausdruck, um das Projekt fertig zu stellen!

# **N Activiteiten**

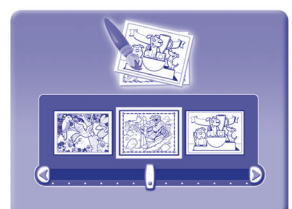

# **Kleurplaten**

- Gebruik de schuifbalk of pijltjes om door de verschillende kleurplaten te scrollen. Druk met de punt van de pen op het tablet om een kleurplaat te selecteren.
- 
- Je kunt de plaat inkleuren met alle kleuren die je maar wilt, of de andere teken- en ontwerp-tools gebruiken om de kleurplaat te versieren.
	- \* Als ie nog meer ontwerpmogelijkheden wilt, kun je de Gereedschapskist openen.

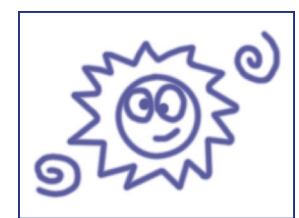

# **Vrij tekenen**

• Teken of schrijf op het tablet met de pen. Je kunt het effect van je pen aanpassen. Je hoeft alleen maar de punt van ie pen in het dopie van de verfkwast, spuitbus of gum te drukken. Gebruik de andere ontwerp-tools om de pagina te versieren.

\* Als je nog meer ontwerpmogelijkheden wilt, kun je de Gereedschapskist openen.

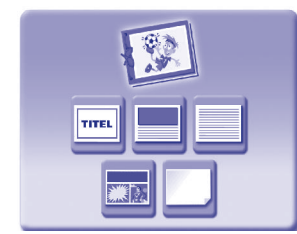

# **Een boekje maken**

• Druk met de punt van de pen op het tablet om een paginatype voor je boekje te kiezen.

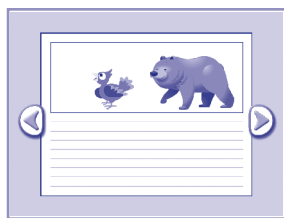

- De Studio helpt ie met het ontwerpen en versieren van de pagina's van ie boekie.
- Als ie klaar bent, kun ie het boekie afdrukken.
- Volg vervolgens de instructies op de uitdraai om ie boekie af te maken.

# **N Activiteiten**

# **Stippels verbinden**

- Gebruik de schuifbalk of pijlties om door de verschillende pagina's te scrollen.
- Druk met de punt van de pen op het tablet om een pagina te selecteren.
- Maak de tekening af door lijnen tussen de stippels te trekken. Gebruik de andere ontwerp-tools om de tekening te versieren.
	- \* Als je nog meer ontwerpmogelijkheden wilt, kun je de Gereedschapskist openen.

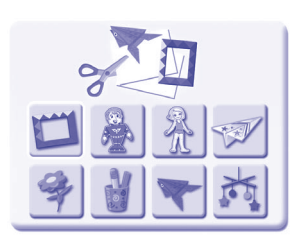

# **Projecten**

## **(Kunstnijverheid, Party en Papierprojecten)**

• Druk met de punt van de pen op het tablet om een project te selecteren.

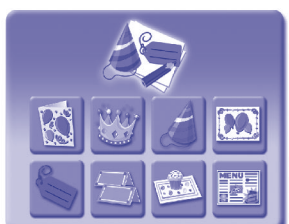

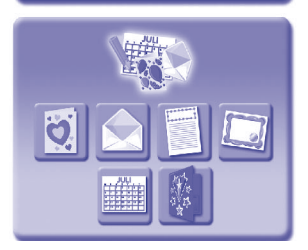

- De Studio helpt je met je project.
- Als ie klaar bent met ie project, kun ie het afdrukken en afmaken.

**NB:** Sommige van deze projecten bevatten extra instructies om het allemaal nog mooier te maken (vouwen, knippen, lijmen, etc.). Volg de instructies op de uitdraai om het project af te maken!

# **G Troubleshooting Guide**

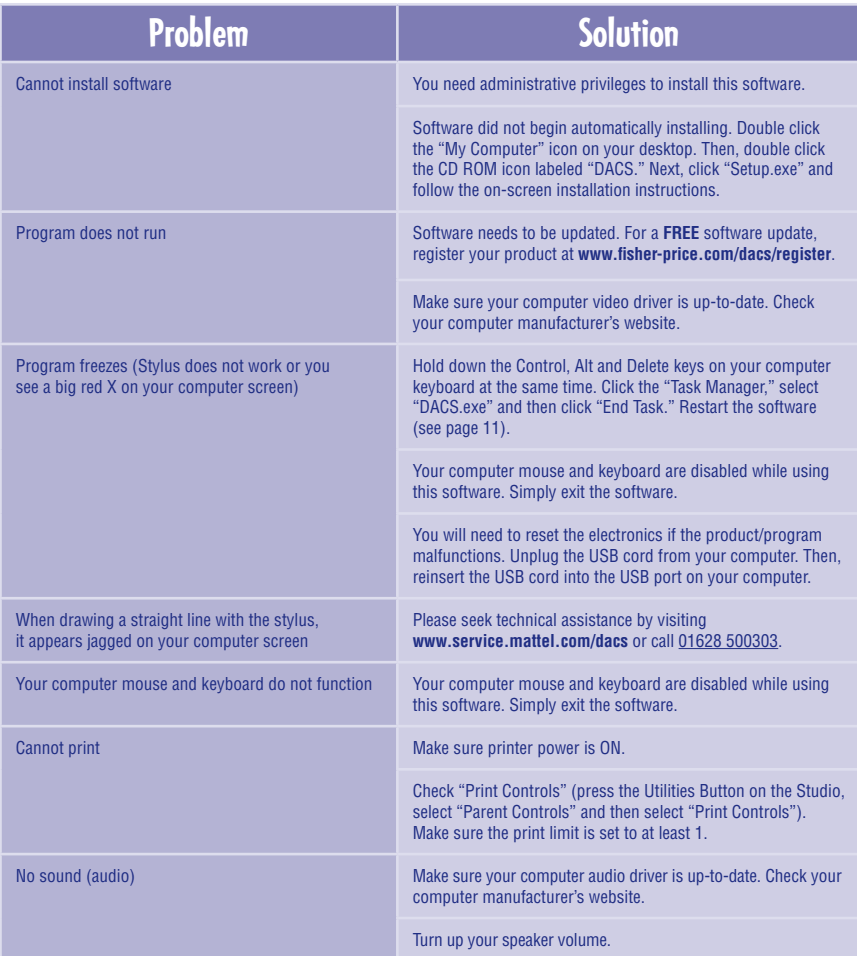

# **F Guide de dépannage**

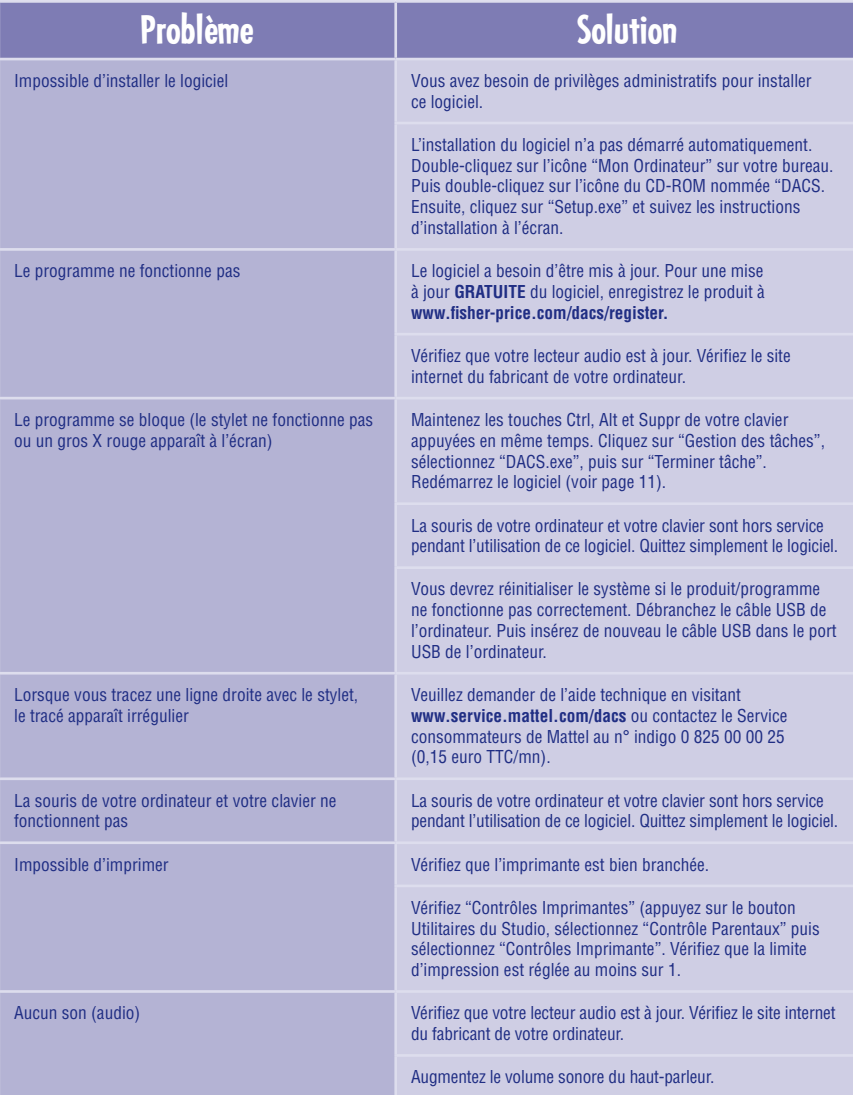

# **D Problemlösungen**

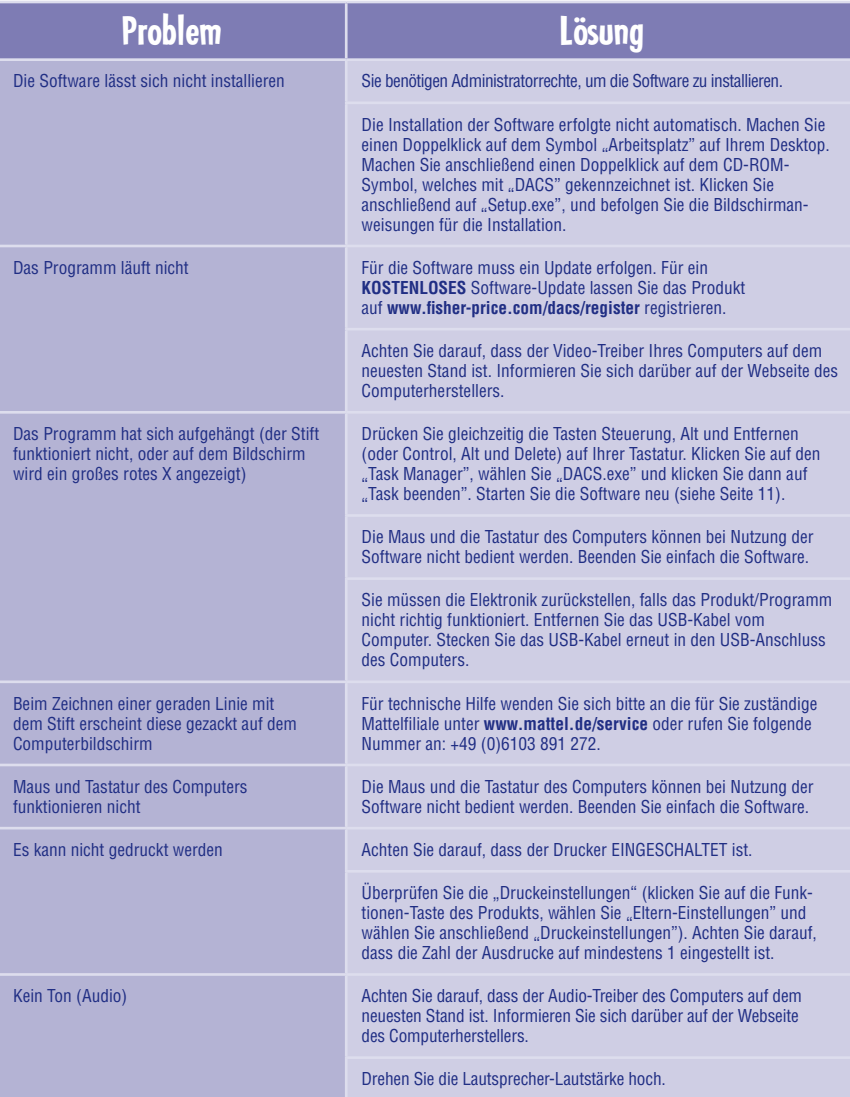

# **N Problemen oplossen**

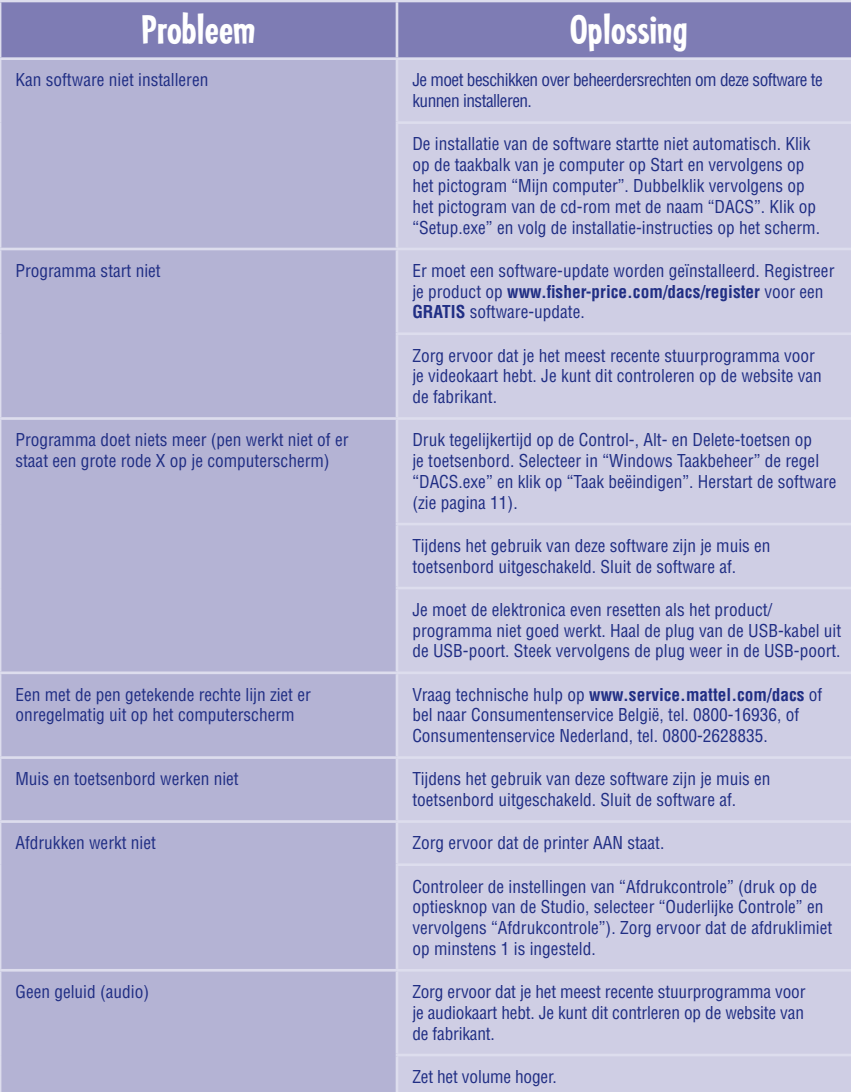

# **G Care F Entretien D Pflege N Onderhoud**

- GB Keep water, sand and dirt off of the Studio.
	- Wipe the Studio with a soft, clean cloth. Do not immerse this toy.
	- This toy has no consumer serviceable parts. Please do not take this toy apart.
	- Do not drop this toy on a hard surface.
- $\odot$  Tenir le Studio éloigné de l'eau, du sable et de la saleté.
	- Essuyer le Studio avec un chiffon propre et doux. Ne pas immerger le jouet.
	- Il n'existe pas de pièces de rechange pour ce jouet. Ne pas démonter le jouet.
	- Ne pas faire tomber le jouet sur une surface dure.
- D • Das Produkt nicht mit Wasser, Sand oder Schmutz in Berührung kommen lassen.
	- • Das Produkt mit einem weichen sauberen Tuch abwischen. Das Produkt nicht in Wasser tauchen.
	- • Für dieses Produkt gibt es keine Ersatzteile. Das Produkt nicht auseinandernehmen.
	- Das Produkt nicht auf eine harte Fläche fallen lassen.
- N • Zorg ervoor dat er geen water, zand of vuil in de Studio komt.
	- De Studio kan worden schoongeveegd met een zacht, schoon doekie. Dit speelgoed niet in water onderdompelen.
	- • Dit speelgoed heeft geen onderdelen die onderhoud vergen. Dit speelgoed niet uit elkaar halen.
	- Dit speelgoed niet laten vallen op een harde ondergrond.

# **G Consumer Information F Informations consommateurs D Verbraucherinformation N Consumenteninformatie**

#### **GREAT BRITAIN**

Mattel UK Ltd, Vanwall Business Park, Maidenhead SL6 4UB. Helpline: 01628 500303; www.service.mattel.com/uk.

#### **FRANCE**

Mattel France, 27/33 rue d'Antony, BP60145, 94523 Rungis Cedex N° Indigo 0 825 00 00 25 (0,15 € TTC/mn) ou www.allomattel.com.

#### **DEUTSCHLAND**

Mattel GmbH, An der Trift 75, D-63303 Dreieich.

#### **ÖSTERREICH**

Mattel Ges.m.b.H., Triester Str. 14, A-2355 Wiener Neudorf.

#### **SCHWEIZ**

Mattel AG, Monbijoustrasse 68, CH-3000 Bern 23.

#### **NEDERLAND**

Mattel B.V., Postbus 576, 1180 AN Amstelveen, Nederland. Gratis nummer: 0800-262 88 35.

#### **BELGIË/BELGIQUE**

Mattel Belgium, Consumentenservice, Trade Mart Atomiumsquare, Bogota 202 - B 275, 1020 Brussels.

Gratis nummer België: 0800-16 936; Gratis nummer Luxemburg: 800-22 784; Gratis nummer Nederland: 0800-262 88 35.

Windows is a registered trademark of Microsoft Corporation in the United States and other countries. Windows Vista is either a registered trademark or a trademark of Microsoft Corporation in the United States and/or other countries.

©2008 Viacom International, Inc. All Rights Reserved. Dora the Explorer, Go Diego Go, and all related titles, logos and characters are trademarks of Viacom International, Inc. Fisher-Price, Inc., a subsidiary of Mattel, Inc., East Aurora, NY 14052 U.S.A. ©2008 Mattel, Inc. All Rights Reserved. ® and ™ designate U.S. trademarks of Mattel, Inc.

Windows est une marque déposée de Microsoft Corporation aux États-Unis et dans d'autres pays. Windows Vista est une marque déposée ou une marque de commerce de Microsoft Corporation aux États-Unis et/ou dans d'autres pays.

©2008 Viacom International Inc. Tous droits réservés. Dora l'Exploratrice, Go Diego Go, et tous les titres, logos et personnages afférents sont des marques de Viacom International, Inc Fisher-Price, Inc., une filiale de Mattel, Inc., East Aurora, New York 14052, É. -U. ©2008 Mattel, Inc. Tous droits réservés. ® et ™ désignent des marques de Mattel, Inc. aux É.-U.

**PRINTED IN CHINA/IMPRIMÉ EN CHINE L7926a-0823**